# Window Changer 2.1

Table of Contents: <u>Description</u> <u>License</u> <u>Installation</u> <u>Registration</u> <u>Order Form</u> <u>Options</u> <u>Program Initiator</u> <u>Problems/Hints</u>

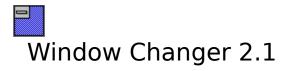

WinChanger is a Windows add-on utility that operates by customizing the <u>system-menu</u>. The <u>system-menu</u> is accessed by left-clicking on the system-menu-box in the upper-left corner of most windows (or by hitting ALT-SpaceBar on the keyboard).

#### -- This is what the system-menu-box looks like

WinChanger allows you to easily:

Change the text (and hotkeys) of <u>system-menu</u> items.

Switch to other windows

Run favorite programs...

... with preset window positions and sizes

... minimized, maximized, normal, hidden

... in stay-in-front or in back mode Launch programs by directory/filename

Launch programs by Program Manager group/item Relaunch programs that have been run recently Make a window stay-on-top Hide a window Move a window to the back Start the screensaver Exit or restart.Windows View the date & time

View system memory & resources

...and more

WinChanger runs in Windows 3.1 or higher.

WinChanger is continually evolving. The suggestions of users, especially registered users, will determine what additions and improvements will be made to WinChanger. We are always seeking to improve and enhance WinChanger and would appreciate your help. Address any suggestions or problems you may be having to:

Natural Software Company P.O. Box 217 Haleiwa, HI 96712-0217

Compuserve: 72672,3476 INTERNET: 72672.3476@compuserve.com

See also: <u>License</u> <u>Registration</u>

# Installation

# **Automatic Installation**

Run the program WCSETUP.EXE which is supplied with WinChanger. If the installation is unsuccessful OR if you prefer to perform a manual installation, read the Manual Installation section below. If WCSETUP.EXE is unable to update your current version of BWCC.DLL, please refer to the "BWCC.DLL" topic below to manually update it.

# **Manual Installation**

This section describes how to manually install WinChanger. These are the same steps that the Automatic Installation procedure takes.

### **WinChanger Files**

Choose a directory where WinChanger will reside.

Copy the files: WNCHGDLL.DLL WCHANGER.EXE WCHANGER.HLP

to that directory. The other files are optional and may be deleted. However, you might like to save README.TXT and/or ORDER.TXT for future reference.

### BWCC.DLL

Ideally there should be only one copy of BWCC.DLL on your computer and it should be in the windows .\system subdirectory. If the version of BWCC.DLL supplied with WinChanger is newer than the your existing copy (or there is no existing copy) BWCC.DLL should be copied to the Windows .\system subdirectory.

This is not possible if the existing BWCC.DLL is being used by a currently running Windows application. In this case, exit windows and copy the file from the DOS prompt.

### Adding a WINCHANGER-icon to Program Manager

In Program Manager, click the "File" menu option, then "New", then select "Program Item" and enter WCHANGER.EXE with its full path as the new item. If you have a "StartUp" group, adding WinChanger there will cause it to run every time Windows starts up. A similar procedure may be employed to add WinChanger to a different Windows shell than Program Manager.

# **Running WinChanger**

WinChanger may be started by running WCHANGER.EXE, by choosing WCHANGER.EXE from the File Manager or by double-clicking its icon in Program Manager (or another shell). If the WinChanger-icon has been added to the "Startup" Group, WinChanger will start up automatically every time Windows is loaded.

### Accessing the WINCHANGER Options panel

Once WinChanger is running, you may bring up theOptions-panel at any time. There are several ways to gain access to it:

- 1) Attempt to run another instance of WinChanger.
- 2) If the WinChanger icon is visible, double-click it.

3) Click on the <u>system-menu</u> box in the upper-left corner of a window on the desktop, and choose the "Options..." item.

# **Uninstalling WinChanger**

Delete the files: WCHANGER.EXE WNCHGDLL.DLL WCHANGER.HLP README.TXT ORDER.TXT from the WinChanger directory.

Delete any icons that you may have added to Program Manager (or other Windows shell).

# Registration

WinChanger may be registered by mail. WinChanger may also be registered online by Compuserve users by GOing SWREG (Registration ID 4900).

Upon receipt of your \$18 payment, you will be supplied with a "Validation Code". This code is entered exact; ly into the program along with the "Registration Name" of your choice. The "Registration Name" and "Validation Code" are entered by selecting "Register" from the main menu of the <u>Options-panel</u>.

#### **Benefits of registering WinChanger**

No more nagging.

Your "Registration Name" will appear in place of <Unregistered Copy> on the <u>Options-panel</u>.

Upgrades will ALWAYS be free to registered users. Future versions will be made readily available for download. You should be able to find them the same place you found your current copy of WinChanger.

Suggestions by registered users will be incorporated into future versions of WinChanger.

Registering supports the try-before-you-buy shareware system.

#### **Accessing the Order Form**

Click on: Order Form

Or print the file ORDER.TXT which is included with the WinChanger distribution package.

If you do not have a printer, be sure to include all of the information requested in the order form with your check or money order.

# Hints

#### **Potential problems**

On rare occasions, WinChanger may be incompatible with a <u>host window</u>. In such cases, the <u>system-menu</u> may behave erratically or the program owning the <u>host window</u> may crash.

There are two things to try: 1) Turn off <u>AutoPop</u> mode 2) Turn on <u>Conceal SysPopup</u>

#### **Performance issues**

The <u>Program Initiator</u> will load more quickly if the Maximum number of history items is set lower and if the number of Favorite Programs is kept to a minimum. For more information, see:

<u>History Maximum</u> <u>Favorite Programs</u>

### Win95 incompatibilities

<u>AutoPop</u> mode does not function correctly when the <u>system-menu</u> box is clicked, then released.

#### **Known bugs**

None at present.

# **Configuration Options**

Most of WinChanger's options can be set on the Options-panel.

There are several ways to make the Options-panel appear:

- 1) Select "Options..". from a system-menu
- 2) Double-left-click on the WinChanger icon
- 3) Attempt to start up another instance of WinChanger

### Options

Menu Contents Rename Menu Contents Initiator Accelerator MAX caption length Window name as: Window list order Menu Position History maximum Miscellaneous

## **Other Buttons**

#### Stop WinChanger

Stops WinChanger and destroys all of its windows.

#### Disable (Enable) WinChanger

WinChanger may be Disabled without shutting it down. If WinChanger is disabled, your system will behave as if WinChanger were not running. This may be convenient if you find WinChanger to be a temporary nuisance. This item is also available from the <u>WinChanger Icon</u>.

#### Help

Provides quick access to this helpfile.

#### ОК

Closes the Options-panel but does not stop WinChanger

### Menu items

#### About

Displays a window ABOUT WinChanger

#### Register

This is how to enter your registration code. See also: <u>Registration</u>

### Help

Pulldown menu provides direct access to various areas of this helpfile.

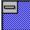

# The WinChanger icon

Several of WinChanger's features are also available from the icon (if visible).

Double-clicking on the icon displays the <u>Options-panel</u>.

WinChanger may be disabled (or enabled).

Choosing "Help" starts up the WinChanger help file.

Choosing "About" displays a brief description of WinChanger.

# **Order Form for WinChanger**

#### **Ordering Information**

(Each copy of WinChanger2.1 is licensed for one computer)

|                                                     | copies at \$18(US) ea               | ach =                       |
|-----------------------------------------------------|-------------------------------------|-----------------------------|
|                                                     | Discount (see belo                  | ow)                         |
|                                                     | SubTo                               | tal =                       |
|                                                     | Hawaii residents add 4% GE          | ax +                        |
|                                                     | Total payment enclos                | ed =                        |
| Mailing Information                                 |                                     |                             |
| Name                                                |                                     |                             |
| Company                                             |                                     |                             |
|                                                     |                                     |                             |
| City                                                | State/Region                        |                             |
| Postal/Zip Code                                     | Country                             | -                           |
| and/or Internet Ad                                  | dress                               |                             |
| Internet address                                    |                                     |                             |
| <b>Registration Name</b>                            |                                     |                             |
| NAME as it will appear on you                       | ur copy (copies) of WinChanger:     |                             |
| Copy 1                                              | Сору 2                              |                             |
| Сору 3                                              | Сору 4                              |                             |
| Additional copies: attach sep                       | arate sheet                         |                             |
|                                                     |                                     |                             |
| A copy of this page may be p<br>then "Print Topic". | printed by clicking on the "File" m | enu item of this window and |

WinChanger may be registered by Compuserve members online by GOing SWREG (Registration ID 4900). In order to register by mail, fill out the above form and mail with

your check or money order to:

Natural Software Company P.O. Box 217 Haleiwa, HI 96712-0217 USA

Checks must be in US dollars drawn on a US bank. International postal money orders in US dollars may be used. Postage to Hawaii is the same as to everywhere else in the United States.

Each purchased license of WinChanger is valid for one computer. The following discounts are available: \$100-\$499 10% \$500-\$999 20% \$1000 + 30% Contact us about network site-license prices.

# **License Agreement**

#### License

This program is shareware. You may use the program and evaluate it for no more than 30 days. After this time, you must either register WinChanger or remove it from your system. By using WinChanger, you agree to these terms. Failure to comply with this condition is a violation of U.S. and international copyright law.

#### Distribution

You may freely (in fact, you are encouraged to) copy and distribute copies of the archive file as WINCHG21.ZIP so long as:

1) no files are added or deleted from the archive

2) no files in the archive are altered

#### Disclaimer

This software and the accompanying files are provided as-is. There are no warranties express or implied. Any liability of Natural Software Company shall be limited to refund of the product purchase price. Natural Software Company is not responsible for any problems or damages that may result from using the software.

# AutoPop WinChanger menu

The AutoPop WinChanger option is available on the <u>Options-panel</u> in the Miscellaneous cluster. If this option is checked, the Other Windows submenu will automatically pop up whenever a <u>system-menu</u> is activated. A <u>system-menu</u> is activated by left-clicking on the box in the upper- left corner of most windows on the desktop. Some people AutoPop, others can't stand it.

It is possible that AutoPop will not work correctly on your system. It has been known to have problems interacting with software that manipulates the way that menus behave. If AutoPop appears to be causing any problems, this option should not be enabled.

Also, note that it is possible to defeat AutoPop even when AutoPop is enabled. This is accomplished by holding down the left-mousebutton over the <u>system-menu</u> box and not releasing it. The mouse may then be moved to the desired item. AutoPop is not activated unless the left-mousebutton is released.

#### **Host Window**

In the WinChanger documentation, this refers to the window which contains the <u>system-</u> <u>menu</u> that is being activated.

### **Menu Position**

This controls the position of several of WinChanger's items on the <u>system-menu</u>. They may optionally appear at either the top or bottom of the menu.

These items are:

<u>Other Windows</u> Options... brings up the <u>Options-panel</u> Initiator... brings up the <u>Program initiator</u>. Various registration nags

All of these items are marked by the WinChanger Logo (a small box) to their left.

#### Hide

This item will appear on the <u>system-menu</u> if the "Hide" option is checked on the <u>Options-panel</u>. Then, selecting "Hide" on the <u>system-menu</u> will make the <u>host window</u> invisible.

Uncheck the Hide option in order to avoid accidently hiding windows.

It is important to realize that an invisible window uses just as much memory and resources as a visible one. To free up memory and resources, a window must be Closed.

In order to make the window unhidden again, refer to: **Hidden windows** 

Sometimes you may want to make a window disappear very quickly. First, the "Hide" option should all be checked on the <u>Options-panel</u>. Then click on the upper left corner of the offending window (or hit ALT-SpaceBar) to popup the <u>system-menu</u>, and hit "h" on the keyboard.

# Window name as:

This determines how the name of each Windows window is displayed on WinChanger's pulldown-menu. This includes the Other Windows list and the Hidden Windows list. This option is available on the WinChanger <u>Options-panel</u>.

See also: Other Windows

### Caption

The window name is displayed as whatever is stored in the caption-bar on top of the window. See also: <u>Maximum Caption length</u>

### Filename

The window name is displayed as the filename of the executable program that created the window.

#### **Full Pathname**

The window name is displayed as the full file/pathname of the executable program that created the window.

# Window list order

This item determines the order in which lists of windows are sorted on WinChanger's pulldown-menu. This includes the Other windows list and the Hidden windows list. This option is available on the WinChanger <u>Options-panel</u>. See also:

**Other Windows** 

### Alphabetically

Window names are listed in alphabetical order.

#### **Desktop depth**

Window names are listed in the order in which the windows appear on the desktop. Windows closer to the front are higher in the list. In general, windows higher up on the list will be those more recently accessed.

# **Menu Contents**

This topic describes the options that control what items appear on the <u>system-menu</u>. All may be selected from the <u>Options-panel</u>. The topics covered below are:

**Other Windows Hidden Windows Favorite Programs Program Initiator Prior Window** Stav-in-Front Hide to Back ScreenSaver **Restart/Exit Windows** Date Time Resources Memory **Remove Graved Items** Remove Switch To...

The names of the topics listed below are the default names. Most of these names may be changed. For more information on changing the names of the menu contents, see:

#### **Rename Menu Contents**

#### **Other Windows**

If this option is checked on the <u>Options-panel</u>, a list of available top-level windows will appear on the Other Windows pulldown menu on the <u>system-menu</u>. This allows you to quickly switch to other windows without having to find them first. Disabled windows are marked by a small inverted triangle to the left of the name.

Switching to these windows is not necessarily recommended. See also:

#### <u>Window name as</u> <u>Window list order</u> <u>MAX caption length</u>

#### **Hidden Windows**

If this option is checked on the <u>Options-panel</u>, a list of available top-level HIDDEN windows will appear on the Other Windows pulldown menu on the <u>system-menu</u>. This allows you to quickly find and switch to windows which are hidden on your desktop. Hidden Windows will be listed directly below the list of Other Windows.

Disabled windows are marked by a small inverted triangle to the left of the name. Switching to these windows is not necessarily recommended.

See also:

#### <u>Window name as</u> <u>Window list order</u> MAX caption length

#### **Favorite Programs**

If this option is checked on the <u>Options-panel</u>, a list of favorite programs will appear on the Other Windows pulldown menu on the <u>system-menu</u>. This lets you quickly initiate

your favorite programs. The list of favorite programs is created and modified by choosing Favorite mode from the <u>Program Initiator</u>. See also:

#### Favorite Mode

#### **Creating and Editing Favorite Programs**

#### **Program Initiator**

This item will appear on the <u>system-menu</u> if checked. Selecting the item on a <u>system-menu</u> will launch the <u>Program Initiator</u>. This is a utility for running and launching programs. The <u>Program Initiator</u> also allows you to create a list of Favorite Programs (see above).

#### **Prior Window**

This item will appear on the <u>system-menu</u> if the "Prior Window" option is checked on the <u>Options-panel</u>. Then, selecting "Prior Window" on the <u>system-menu</u> will cause the previously active desktop window to become the currently active desktop window. This is especially convenient for quickly switching back-and-forth between two windows.

#### Stay-in-Front

This item will appear on the <u>system-menu</u> if the "Stay-in-Front" option is checked on the <u>Options-panel</u>. Then, select "Stay-in-Front" on the <u>system-menu</u> to alternately check and uncheck this mode. When "Stay-in-Front" is checked on the <u>system-menu</u>, the <u>host</u> <u>window</u> will permanently stay in front of the other windows on the desktop.

#### Hide

This item will appear on the <u>system-menu</u> if the "Hide" option is checked on the <u>Options-panel</u>. Then, selecting "Hide" on the <u>system-menu</u> will make the <u>host window</u> invisible. <u>Additional info on Hide</u>

#### to Back

This item will appear on the <u>system-menu</u> if the "to Back" option is checked on the <u>Options-panel</u>. Then, selecting "to Back" on the <u>system-menu</u> will move the <u>host window</u> all the way to the back of your desktop.

#### ScreenSaver

This item will appear on the <u>system-menu</u> if the "ScreenSaver" option is checked on the <u>Options-panel</u>. Then, selecting "ScreenSaver" on the <u>system-menu</u> will cause the current Windows screensaver to activate.

#### **Restart/Exit Windows**

If the "Restart/Exit Windows" option is checked on the <u>Options-panel</u>, "Restart Windows" and "Exit Windows" will appear on the <u>system-menu</u>. Select "Restart Windows" to have Windows immediately exit and startup again. You may wish to restart windows if you have changed a system parameter. Choose "Exit Windows" to immediately exit Windows to DOS. There will be no cautionary (annoying) prompt in either case.

#### Date

If the "Date" options is checked on the <u>Options-panel</u>, the current date will appear on the <u>system-menu</u>. The date will be grayed-out and is not selectable.

#### Time

If the "Time" options is checked on the <u>Options-panel</u>, the current time will appear on the <u>system-menu</u>. The time will be grayed-out and is not selectable.

#### Resources

If the "Resources" options is checked on the <u>Options-panel</u>, the available GDI and User Resources will appear on the <u>system-menu</u>. This item will be grayed-out and is not selectable.

#### Memory

If the "Memory" options is checked on the <u>Options-panel</u>, the amount of free systemmemory will appear on the <u>system-menu</u>. This item will be grayed-out and is not selectable.

#### **Remove Grayed Items**

Grayed items are items on the <u>system-menu</u> which are "grayed out" because they are not available at that time. If this option is checked on the <u>Options-panel</u>, WinChanger will remove the Grayed Items from the <u>system-menu</u>.

#### **Remove Switch To...**

"Switch To..." normally appears on the <u>system-menu</u>. It calls up the Windows taskmanager which allows you to switch programs. Since this is redundant with various WinChanger functions, the "Remove Switch To..." option is offered. If this option is checked on the <u>Options-panel</u>, WinChanger will remove the "Switch To..." entry from the <u>system-menu</u>.

### **Initiator Accelerator**

This lets you select a hotkey for the <u>Program Initiator</u>. Once an acclerator has been chosen, typing it at any time will popup WinChanger's <u>Program Initiator</u> (so long as WinChanger is running). This is set from the <u>Options-panel</u>.

If the Program-Initiator option is checked on the <u>Options-panel</u>, the <u>Program Initiator</u> may also be launched by clicking the "Initiator..." item on the <u>system-menu</u>.

### MAX Caption length

This option is set on the WinChanger <u>Options-panel</u>. Use the scrollbar to choose the maximum number of characters that should be displayed in window names. Additional characters will be truncated. This will help keep the pulldown menu from becoming too fat. This option applies only to Other Windows and Hidden Windows. See also:

Window Name as

#### **History Maximum**

This option is set on the WinChanger <u>Options-panel</u>. Use the scrollbar to choose the maximum number of History items that should be retained by the <u>Program Initiator</u> in History mode.

The higher this number is set, the longer it will take to start up the <u>Program Initiator</u>.

See also: <u>History mode</u>

# Miscellaneous

Thses options are available on the WinChanger Options-panel.

#### nonMain windows

If the "nonMain windows" option is checked, WinChanger items will also appear on the system-menu's for subwindows. Since WinChanger options are available on the window's main <u>system-menu</u>, there is little reason to check this option.

#### Hide Icon

If the "Hide Icon" option is checked on the Option-panel, the <u>WinChanger icon</u> will be invisible on your desktop.

#### AutoPop mode

#### **Conceal SysPopup**

# The System-menu

A system- menu is a menu that appears when the left-mouse button is clicked on the system-menu-box. A system-menu-box (pictured above) appears in the upper-left corner of most windows.

For most windows, the system-menu may also be initiated by typing ALT-SpaceBar on the keyboard..

System-menus are also available by clicking on running icons.

# **Program Initiator**

The Program Initiator allows you to run programs in a variety of different modes (see below). It may be accessed from:

Adding Program-Initiator to the system menu Preprogrammed hotkey

# **Initiator modes**

<u>Launch</u> <u>Run</u> <u>History</u> Favorite

# Options

#### **Unload when Close**

If this option is checked, the Program Initiator will unload itself from memory whenever a program is initiated (if Stay up Until Close is not checked) or the Close button is clicked. There is a tradeoff. Checking this option causes the Program Initiator to load more slowly, but less memory and resources will be consumed when it is not active. Recommendation: do not check this option.

#### Stay up until Close

If this option is checked, the Program Initiator remains visible until the Close button is explicitly clicked. If this option is unchecked, the Program Initiator disappears every time a program is initiated.

#### Normal/Minimized/Maximized/Hidden

Choose the form that the main-window of the initiated program should take. Note that this is not always effective as some programs ignore this information.

#### **Update from Progman**

see Launch

#### **New Favorite**

Uses the contents of the <u>Current Program Box</u> to create a new Favorite Programs entry. See also: <u>Favorite Programs Mode</u> Creating and Editing Favorite Programs

#### Close

Closes the Program Initiator. Also refer to "Unload when Close" above.

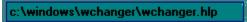

# The Box

Displays the program which will be initiated when the Initiate button is clicked. The contents of the <u>Current Program Box</u> will be changed any time a File or Program Item or History Item or Favorite Program is selected. Double-clicking any of these will cause the item to be entered into the <u>Current Program Box</u> AND Initiated.

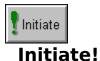

This is how you run something. The contents of the <u>Current Program Box</u> will be executed.

# Launch mode

In this mode, the <u>Program Initiator</u> can be used to launch programs by Program Manager group and item.

### **Update from Progman**

If any groups or items in Program Manager have been updated, clicking this button will "catch up" the <u>Program Initiator</u>.

### Groups

These are the groups included in Program Manager. Select the group which contains the item you wish to run.

#### Items

These are the items included in the selected Program Manager group. Select the item you wish to run.

# Run mode

In this mode, the <u>Program Initiator</u> will run programs selected by directory and filename.

### Directories

These are the file-directories and disks on your computer. Select the disk and directory which contains the file that you wish to run.

#### Files

These are the files in the selected directory. Select the file that you wish to run.

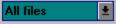

#### File Mask

This determines what files are displayed in the "Files" listing. For the fearless, the list of file-masks may be customized by entering 2 lines in the [Launch] section of the WCHANGER.INI file in your Windows directory.

Below shows what the default lines would look like. The "|" symbol separates the entries and commas separate file-extensions within an entry. IMPORTANT: The Filemasks and FilemaskNames lines must each fit on a single line (even though they may be wrapping in the example below).

[Launch] Filemasks=\*.\*|\*.exe,\*.bat,\*.com,\*.pif|\*.exe|\*.hlp|\*.wri|\*.txt|\*.ini FilemaskNames=All files|Programs|.EXE files|HELP files|WRITE files|\*.TXT files|INI files

# **History mode**

The <u>Program Initiator</u> maintains a list of the most recent programs which have been initiated. The maximum number of programs retained is determined by the "History Maximum" option on the <u>Options-panel</u>.

In this mode, the <u>Program initiator</u> will run the formerly-run program again. Select the program you want from the listbox.

See also: <u>History Maximum option</u>

# Favorite mode

This mode of the <u>Program Initiator</u> allows you to maintain a list of Favorite Programs. These programs may either be launched directly from the <u>Program Initiator</u> or from the WinChanger <u>system-menu</u>. Favorite Programs will be included on the Other Windows pulldown menu on the <u>system-menu</u> if the Favorite Programs option is checked on the <u>Options-panel</u>. For more information on this, jump to topic:

#### Putting Favorite Programs on the System menu

New items may be added to the list by clicking the "New Favorite" button on the <u>Program</u> <u>Initiator</u>.

Do not make this list longer than necessary. The more items there are, the slower the <u>Program Initiator</u> will load.

The following options help maintain your list:

#### **Up/Down Arrows**

Moves the highlighted item up or down one row.

#### Move to TOP

Moves the highlighted item to the top of the list.

#### Sort

Sorts the list into alphabetical order.

#### **Edit Item**

Allow you to edit the highlighted item. Refer to: Creating and Editing Favorite Programs

#### **Delete Item**

Irretrievably removes the highlighted item.

# **Favorite Program**

This panel allows for detailed editing of the characteristics of a new or current Favorite Program. It is reached by clicking the "New Favorite" button on the <u>Program Initiator</u> or "Edit Item" from Favorite mode of the <u>Program Initiator</u>.

### Title

Descriptive title that this item should have in the Favorite list.

This is also the title that will appear on the Other Windows pulldown menu on the <u>system-menu</u> if the Favorite Programs option is checked on the <u>Options-panel</u>. The "&" character has a special purpose here. The character FOLLOWING the "&" will be underlined on the menu and will serve as a hotkey for that item. This feature is most useful if <u>Autopop</u> mode is in effect.

For example, if the Title were "MS &Word", clicking the <u>system-menu</u> box, then hitting "W" (or typing ALT\_SPACE, then W) would launch the program.

Also:

A "~" in the Title will be replaced by a TAB. "&&' in the Title will be replaced by a single "&".

### **Command Line to execute**

This includes path/filename and parameters

### **Working Directory**

Default directory. Directory where the program should begin running by default.

# Window Style

### Normal/Minimized/Maximized/Hidden

Choose the form that the main-window of the initiated program should take. Note that this is not always effective as some programs ignore this information. The "Force Window Style" option may be used to attempt to enforce this for such programs.

### **Force Window Style**

See "Normal/Minimized/Maximized/Hidden" above.

### Set Window Location

It is possible to override the default window-position for the Favorite Program. Checking this option allows you to set your own location and size.

#### Left/Top/Width/Height

Refers to the pixel screen-coordinates of the Left edge, Top Edge and the Width and Height of the window. These may be entered (or edited) manually. It is probably easier to use the "Show Me" button.

#### Show Me

Push the "Show Me" button and a window will pop up. Resize this window to the location and size that you want your Favorite Program to occupy. Then click OK to have the coordinates saved.

### **Extended Window Style**

The Favorite Program may optionally be launched in Stay-in-Front mode (window stays in front of all other windows) or may appear all the way in the Back of the Windows desktop.

c:\windows\wchanger\wchanger.hlp

### The Current Program Box

Clicking the "Initiate" button will run whatever is in the Current Program Box.

The contents of the Current Program Box will be changed any time a File or Program Item or History Item or Favorite Program is selected. Double-clicking any of these will cause the item to be entered into the Current Program Box AND Initiated.

The contents of the Current Program Box may be manually edited at any time.

The Current Program Box is also capable of minimal drag-drop functions. Files may be dropped on it and files may be dragged from it to other applications.

#### **Conceal SysPopup**

On rare occasions, WinChanger may be incompatible with a <u>host window</u>. In such cases, the <u>system-menu</u> may behave erratically or the program owning the <u>host window</u> may crash.

The Conceal SysPopup option is available on the <u>Options-panel</u> in the Miscellaneous cluster. Checking this option will prevent host windows from being notified that a <u>system-menu</u> has been activated.

Probably, you will not notice any difference. It is recommended that you leave it UNCHECKED unless you feel the need to experiment.

# **Rename Menu Contents**

This panel is accessed by clicking the "Rename Menu Contents" button on the <u>Options-panel</u>. This provides the ability to change the text of the items on the <u>system-menu</u>.

The listbox contains a list of descriptions of items that may be changed. Choose an entry, and the current text for that item is displayed in the editbox. Edit the text to change it. Click the "Restore Default Text" button to return the text to its original value for that item.

Click Cancel to eliminate all current changes. Click OK to accept all current changes.

#### **Special text characters**

An '&' will lead to the next character being underlined and will thus serve as a hotkey for the item. For example, if the Title were "MS &Word", clicking the <u>system-menu</u> box, then hitting "W" (or typing ALT\_SPACE, then W) would launch the program.

 $\sim$  in the Title will be replaced by a TAB.

&& in the Title will be replaced by a single & . This is in case you want to insert an & character in the menu-item text.